# **[WordPress : EWWW](https://votre-webmaster-freelance.fr/wordpress-ewww/)**

Optimisez le poids de vos images, au risque d'impacter négativement … :

- les **temps de chargement** de votre site web
- votre **taux de rebond** (frustration de l'internaute)
- votre **référencement naturel** (Google prend en compte dans son algorithme la vitesse de chargement).

Compressez (avec ou sans perte de qualité) via des extensions comme **TinyPNG**, **Imagify**, **EWWW**, … ou via des sites comme **compressor.io**.

#### **Dans l'idéal, sur le web, une image ne devrait pas peser plus d'une centaine de Ko !**

Le poids des images peut représenter plus de la moitié du poids global de votre page web.

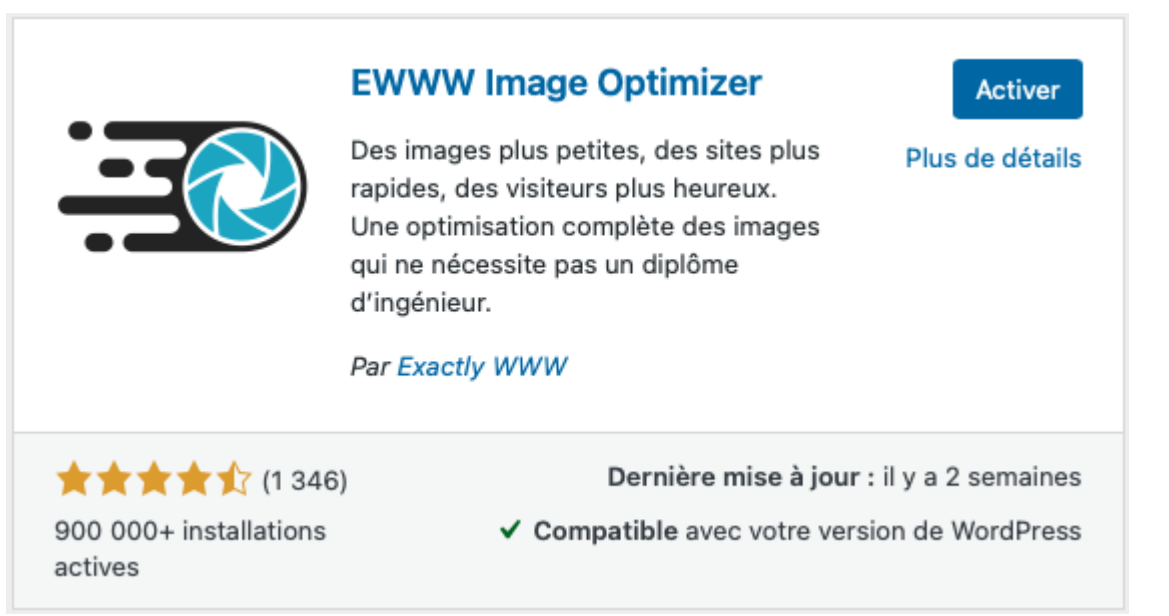

**[EWWW](https://fr.wordpress.org/plugins/ewww-image-optimizer/)** propose une version gratuite et une version payante (à partir de 5\$ / mois pour un niveau de compression supérieur, sans limitations de taille de fichier).

## **Configuration de l'extension EWWW Image Optimizer**

Rendez-vous dans le menu **Réglages > EWWW Image Optimizer** du Tableau de bord WordPress pour accéder à la configuration de l'extension.

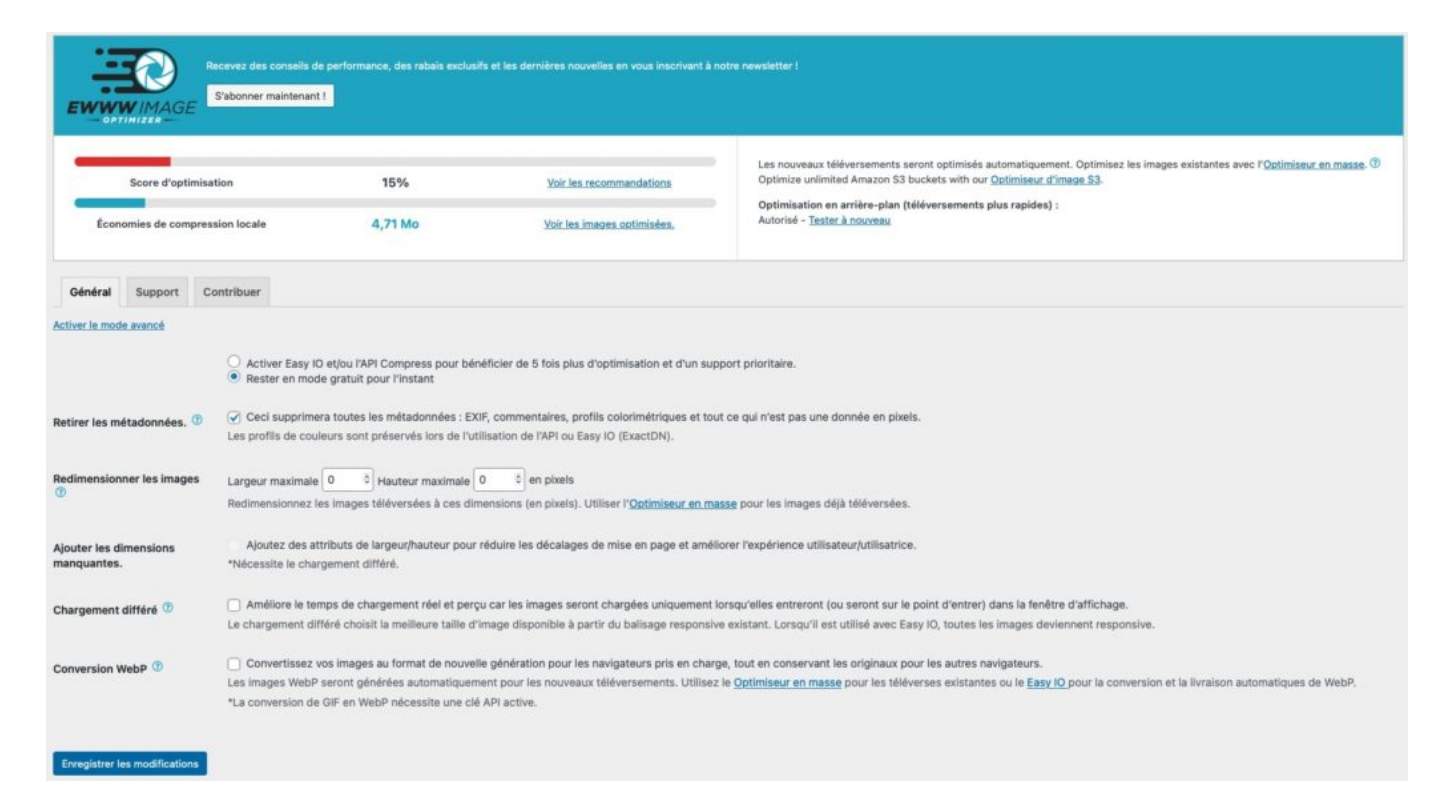

Vous trouverez en haut l'état de votre compression, suivi des réglages applicables (traduits en français).

Si vous êtes sur la version gratuite, vous pouvez laisser tout par défaut.

Vous pouvez toutefois activer …

- le chargement différé de vos images (**lazy load**), elles seront alors chargées progressivement lorsque les visiteurs effectueront un défilement. dans la page
- la conversion de vos images en **WebP**, un format d'image proposé par Google, avec un meilleur taux de compression – sans perte de qualité

### **Optimisation des images avec l'extension EWWW Image Optimizer**

Rendez-vous dans le menu **Médias > Optimisation de masse** pour débuter par un clic sur le bouton "**Analyse d'images non optimisées"**.

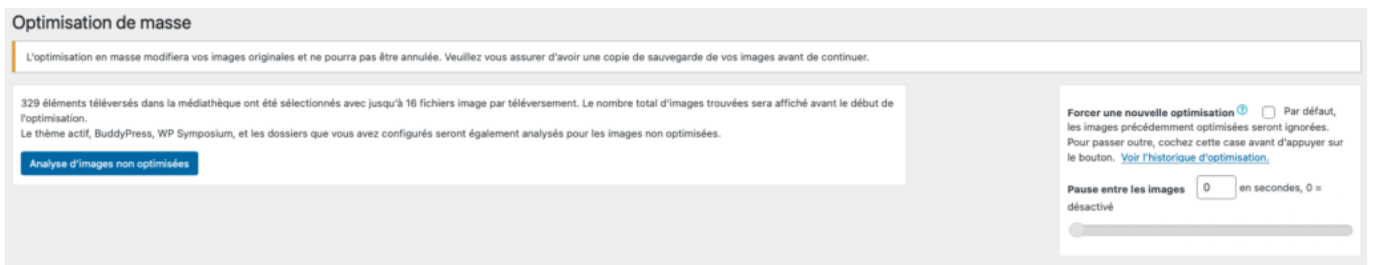

Une fois l'analyse effectuée, vous obtiendrez le nombre d'images prêtes à être optimisées.

Si besoin, vous pouvez régler le temps de pause entre les optimisations (ex. sur des serveurs à faibles ressources).

Cliquez sur le bouton "**Optimiser les {X} images**" pour lancer l'opération.

### Optimisation de masse

68 images sont prêtes à être optimisées.

Optimiser les 68 images

#### `Vos images sont maintenant optimisées.

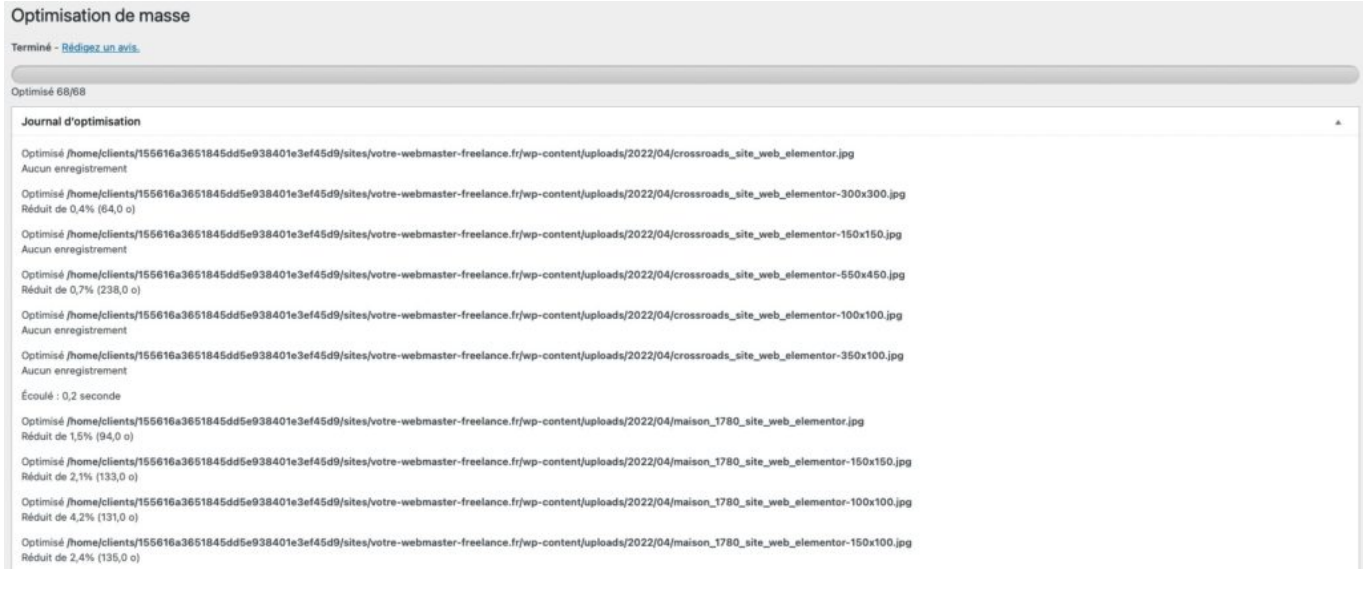

Les économies de poids sont également visibles depuis la Médiathèque, sous format liste.

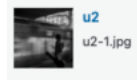

Votre Webmaster<br>Freelance

Exercice Elementor<br>Détacher

22/03/2022

(+)<br>Réduit de 5,5% (15,5 Ko)<br>Re-optimiser | JPG en PNG